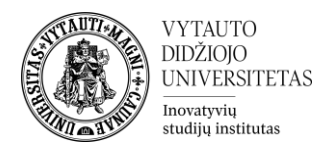

## **Moodle išteklius Knyga**

Kas yra knyga? Tai yra Moodle įrankis dėstytojui, skirtas sukurti knygą su automatiniu turiniu, susidedantį iš daug puslapių, formatu, panašiu į knygos – su skyriais ir poskyriais.

## **Knygos kūrimas**

**1.** Eikite į studijų dalyką, kuriame bus kuriama knyga.

**2.** Įjunkite redagavimo režimą studijų dalyke – tam spauskite mygtuką **Įjungti redagavimą,** esantį viršuje dešiniajame kampe.

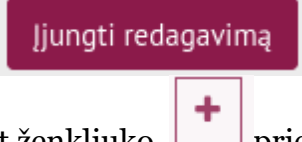

**3.** Temos apačioje paspauskite ant ženkliuko prie **Pridėti veiklą ar išteklių.** 

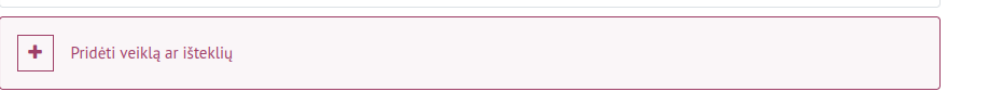

**4.** Pasirinkite išteklių **Knyga.**

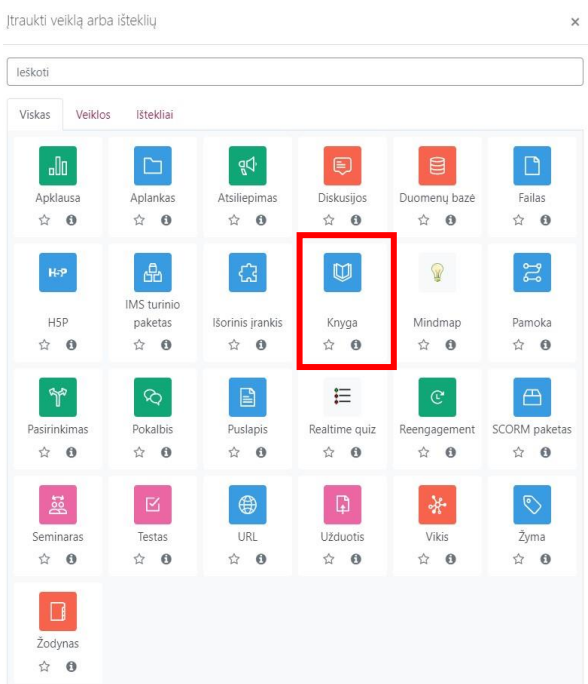

**5.** Suveskite reikiamą informaciją apie išteklių. Skiltyje **Pagrindinė informacija**  užpildykite dalis:

- a. **Pavadinimas** (būtina).
- b. **Aprašymas** (nebūtina).

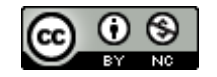

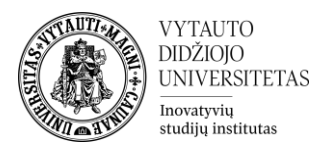

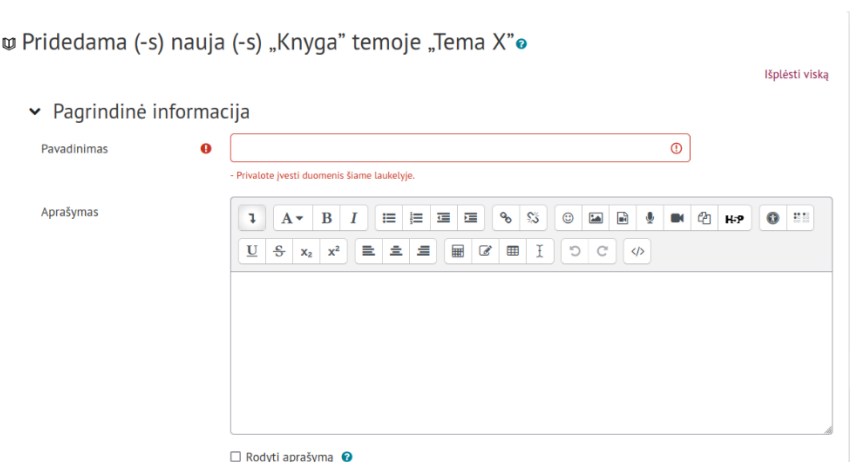

Jeigu norite, kad knygos aprašymas būtų matomas studijų dalyko pagrindiniame lange **–** uždėkite varnelę prie **Rodyti aprašymą.**

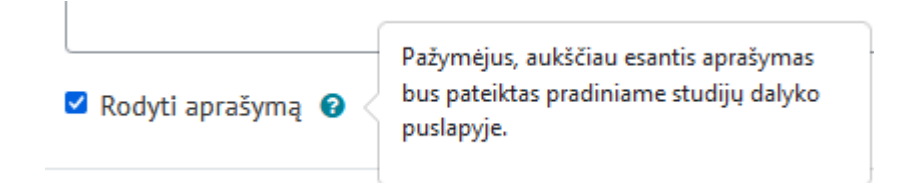

## **6.** Skiltyje **Papildomi parametrai** pasirenkama:

## 1. **Skyriaus numeracija:**

- a. **Nenumeruojama** skyriaus ir poskyrio pavadinimai neturi numeracijos. Skyrių ir poskyrių numeracija, esant poreikiui, vedama ranka, kuriant el. knygą.
- b. **Skaičiai** skyrių ir poskyrių pavadinimai bus sunumeruoti 1; 1.1; 2; 2.2 ir t.t.
- c. **Ženkliukai** poskyriai yra atitraukiami ir rodomi su ženkleliais turinyje.

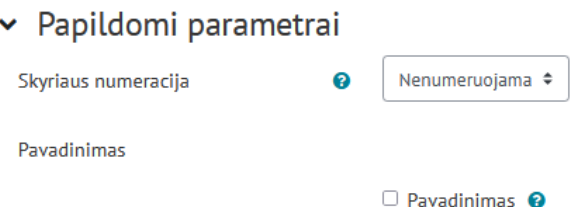

Pažymėkite varnelę prie parametro **Siųsti pranešimą apie turinio pasikeitimą,** jei norite, jog apie įtrauktą naują išteklių ir naujus ištekliaus turinio pasikeitimus būtų informuoti visi dalyviai, turintys prieigą prie šio ištekliaus ir dalyko.

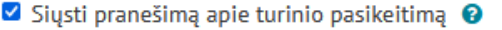

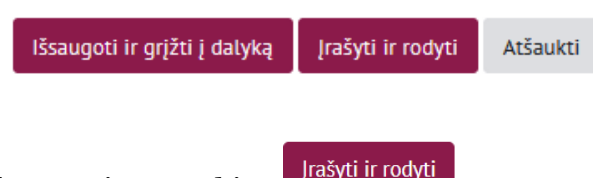

**7.** Suvedus reikiamus duomenis spauskite

**8.** Sukūrus knygos išteklių, į ją reikia pradėti kelti turinį. Tai padaryti galima paspaudus ant sukurtos el. knygos ištekliaus.

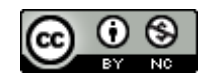

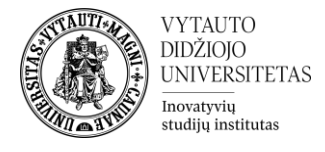

 $M$ <sub>Knyaa</sub>

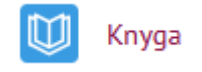

**9.** Skiltyje **Pridėti naują skyrių** įrašykite pirmo skyriaus pavadinimą. Skiltyje **Turinys**  pateikite skyriaus mokomąją medžiagą (tekstą, paveiksliukus, garso/vaizdo įrašus, nuorodas).

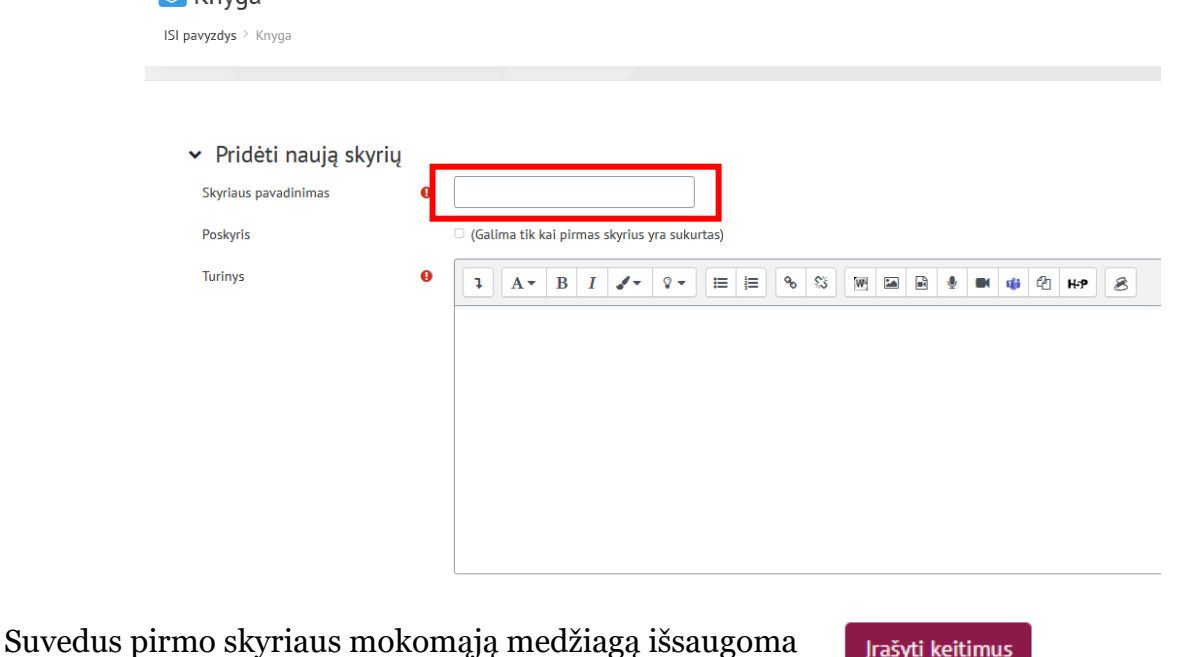

**10.** Sukūrus el. knygos pirmą skyrių kairiame šone, viršuje atsiranda el. knygos turinys. Spauskite **+** ženklą ir kurkite naujus knygos skyrius ar poskyrius.

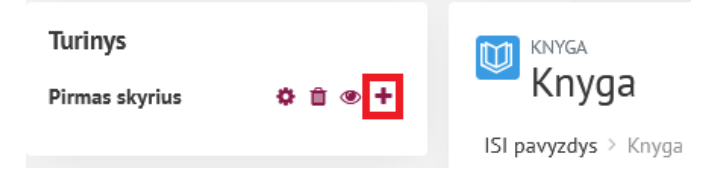

- **11.** Kuriant knygos skyrius ir poskyrius pildysis el. knygos turinys. Sukurta el. knyga redaguojama:
	- 1. Skyrius, poskyris keičiamas vietomis
	- 2. Redaguojama skyriaus, poskyrio mokomoji medžiaga
	- 3. Skyrius, poskyris ištrinamas
	- 4. Skyrius, poskyris paslepiamas nuo besimokančiųjų

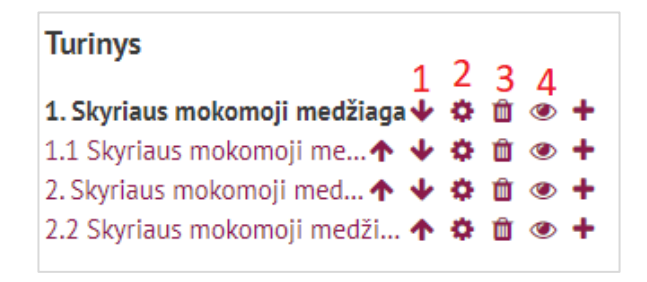

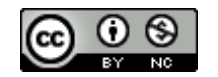